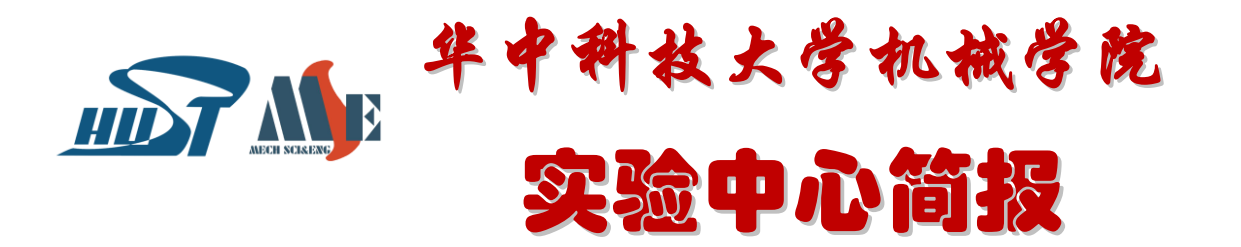

### **副院长张芬出席实验室安全文化月启动仪式**

"安全有我,安全为我"。9 月 23 日,华中科技大学 2021 年实验室安全文 化月活动正式启动,本次活动由实设处 主办,材料学院承办。我院副院长张芬 应邀出席。

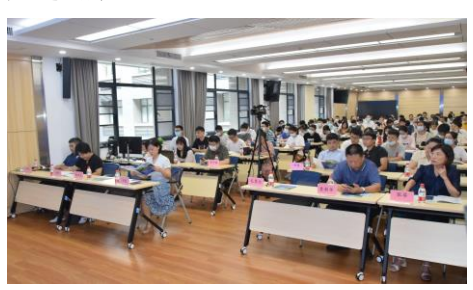

材料学院书记李毅致开幕辞。材料 学院副院长卢兴作了题为《安全工作有 你有我 恪尽职守臻于至善》的实验室 安全管理工作报告。他解读了 2021 年 9 月 1 日施行的新《安全生产法》,从立 法高度论证层层建立安全责任体系的必 要性;从"人、机、料、法、环"角度 分析了实验室潜在的化学性、物理性、

生物性等各类危险有害因素;列举了国 内各大高校的典型事故案例,分析事故 原因,提出安全警示,给出安全预防措 施和建议。他强调,实验室安全管理工 作一定要加大安全教育培训力度,安全 隐患排查要做到"常查常新",各课题 组应针对各自科研实验特点建立健全安 全管理规章制度,压实安全责任,做到 工作"有规可依",发挥全员作用,促 进实验室安全管理的良性循环。

我院高度重视实验室安全。严格执 行安全巡查制度。各级责任领导与实验 室安全管理员定期全面巡查实验区域, 及时记录到实验室安全巡查信息化系 统。严格落实实验室安全准入机制。要 求新生登录学校实验室与设备处网站 <http://labsafe.hust.edu.cn/>,进行实 验室安全管理制度和安全知识的在线学 习与考试。鼓励新生创作安全小视频等。

### **科技部高新司李宏刚处长调研国重实验室**

2021 年 9 月 18 日,国家科技部高新 司李宏刚处长调研数字制造装备与技术 国家重点实验室和筹建中的国家智能设 计与数控技术创新中心,我院党委书记 高亮热情接待。

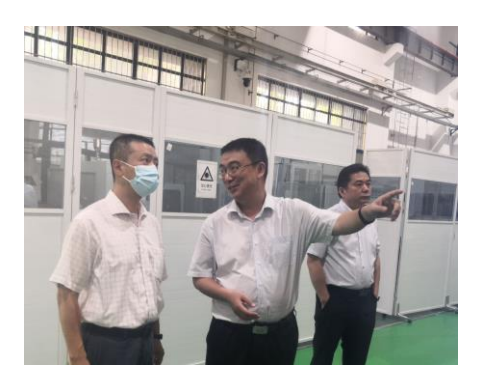

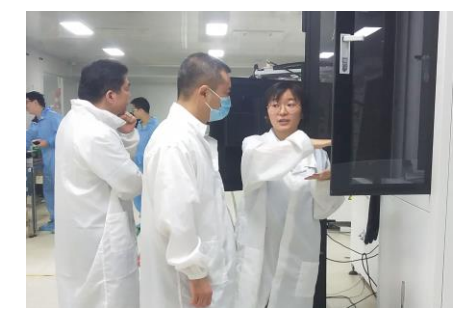

高亮和各实验区域负责人介绍了核 心技术攻关项目、成果及其应用;汇报 了创新中心的整体实力、科研方向、二 期论证会概况等,李宏刚对学院的各项 工作和成绩给予高度肯定和支持。

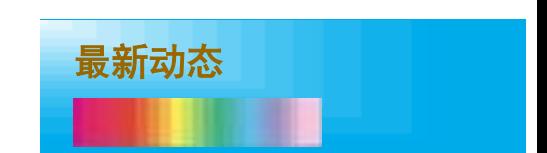

电话:13554020808 邮箱:zzxzheng@hust.edu.cn

### **仲凯农业工程学院院长程萍调研国重 实验室**

7 月 10 日,仲凯农业工程学院校长 程萍来我校调研,副校长许晓东、机械 学院院长尹周平陪同参观了数字制造 装备与技术国家重点实验室。双方就人 才培养、学科建设、科学研究、社会服 务等方面进行交流沟通。

### **中国商飞科技部部长叶伟、三菱电机董 事长兼总经理川畑胜也等领导参观国 重实验室**

7 月,中国商飞公司科技部部长叶 伟、三菱电机株式会社执行董事、三菱 电机(中国)有限公司董事长兼总经理川 畑胜也、中国垃圾焚烧发电行业领军企 业三峰环境集团党委书记兼董事长雷 钦平、海尔集团海尔智家副总裁王晔、 中核集团副总经理马文军等客人来访 我校,参观数字制造装备与技术国家重 点实验室,调研数字化智能制造装备、 数字孪生等科研成果及应用。

9 月,中丰科技董事长张斌、Ucloud 董事长季昕华、北京小米移动软件有限 公司总经理张峰、无锡市惠山区区长方 力、惠山区钱桥镇党工委书记尤瑜锋等 先后来访我校,参观国重实验室。

### **青少年高校科技营营员走进高校实验室**

7 月 21 日,2021 年青少年高校科 学营华中科技大学分营近百名营员参 观国重实验室。他们走进高校的科学实 验殿堂,了解智能制造的前沿技术和应 用,感知科技的魅力,开拓眼界和思维, 培育科技创新的兴趣与爱好。

### **华 科 大 -华 师一附中 AI 机器人 科普教学基地揭牌**

强强联手,培养创新拔尖型人才; 联合开课,华中大教师走进高中课堂。 9 月 28 日,华中科技大学-华师一附 中"一体化建设试验区""达成班" 授牌仪式及 AI 机器人科普教学基地 揭牌开班仪式举行。华师一附中校长 周鹏程、我校党委副书记马建辉、我 院副院长张芬参加活动。

像艺术家一样想象,像科学家一 样思考,像工程师一样行动。在 AI 机 器人实验基地揭牌开班仪式上,张芬 介绍了课程概况和教师团队,勉励各 位同学保持好奇、积极思考、主动实

践。AI 机器人课堂以竞赛为抓手,引 导同学们了解人工智能、机器人领域 发展动态、前沿科技,掌握机器人设 计、组装、改造、编程、调试等方面 的初步能力。培养同学们对工程科学、 技术科学的兴趣,为同学们厚植科技 报国责任感与使命感。

AI机器人实验基地由我院负责建 设,副院长张芬总负责,工业设计系 主任曹淮团队设计,实验中心主任王 峻峰、李娟老师具体筹备和督办。他 们把 2021 年的暑假全部奉献给了这 一基地建设。不计风雨酷暑,一趟趟

地往返于华科大与华师一附中两校之 间;追求高标准,一遍遍地遴选修改 设计方案;严把质量关,用心采买课 桌椅、实验台、电子屏等一件件教学 用具;确保教学质量,精心组建教师 队伍、设计课程构架、准备教学内 容……历时近 3 个月,一间崭新而富 有朝气的科普基地终于落成。

AI机器人科普教学基地将中学和 大学有机衔接,携手开创培养拔尖创 新人才新模式,为践行为党育人、为 国育才的初心使命,谱写中国教育改 革新篇章。

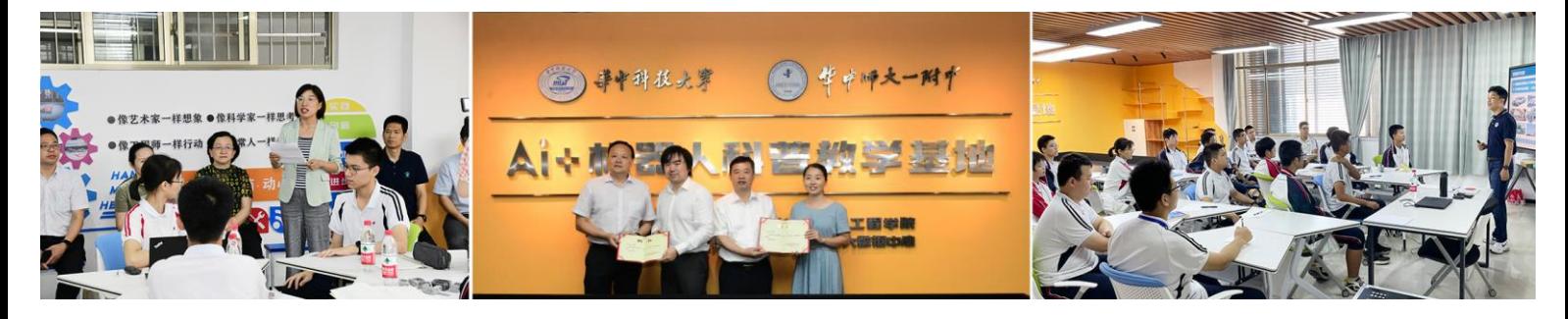

### **《机器人学:建模、控制与视觉》获中国出版政府奖**

7 月 29 日,熊有伦院士等编著的《机器人学:建模、 控制与视觉》一书获评第五届中国出版政府奖"图书奖"。 10 月 12 日,荣获"全国教材建设奖一等奖"。本著作由我 院中国科学院院士熊有伦团队撰写,校出版社出版。是国 内第一部系统介绍机器人学建模、控制与视觉基础理论与 前沿技术的优秀著作,创新性地将机器人学的内涵从传统 的工业机器臂拓展到海陆空机器人和人机共融机器人,全 面引用了我院长期以来在机器人领域科学研究取得的原创 性成果和国内外机器人学最新前沿技术,具有理论性、思 想性、系统性、先讲性和前瞻性等特点, 被专家称为"当 前机器人学科领域具有开创性的集大成之作""足以代表 当前国内机器人学基础理论著作最前沿水平。

机器人被誉为"制造业皇冠顶端的明珠",是衡量一 个国家科技创新和高端制造业水平的重要标志之一。该书 的出版为处于发展关键期的机器人技术和机器人产业集群 形成提供了理论创新源头,对于机器人学科建设和高水平 人才培养具有重要意义。

### **我院在大型设备管理考核中再获优秀**

2021 年 7 月 13 日,实验室与设备管理处公布 2020 年 学校大型设备管理(效益)的考核结果(详情参阅: <http://leao.hust.edu.cn/info/1024/4591.htm>), 我院 在本年度评比中荣获"优秀单位一等奖", 斩获 3 个"优 秀设备机组三等奖"。

具体如下:

优秀单位一等奖:机械科学与工程学院

### 优秀机组三等奖:

- 聚焦离子电子双束系统,机组成员:朱岩、朱倩倩、 张翁晶、王峻峰
- 纳米力学性能综合测试仪,机组成员:朱倩倩、张 翁晶、朱岩、郑忠香
- 拉曼光谱仪,机组成员:张翁晶、朱倩倩、朱岩、 谭波

### **Solver 原子力显微镜操作规程**

1. 开启控制箱电源,打开 Nova 软件, 软件界面出现"Initializing"字样, 成功后出现绿色对勾了。

2. 安装样品,将样品用双面胶贴在蓝宝 石垫片上,将蓝宝石垫片安装到基座。

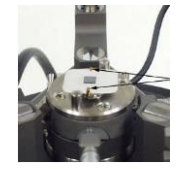

3. 安装探针,如下图所示:

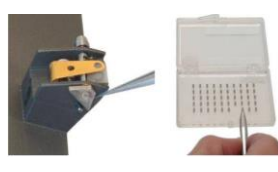

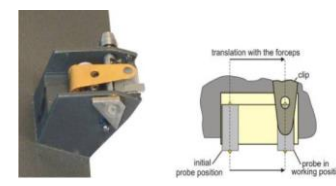

4. 打开 ccd,调节激光,通过调节旋钮 1 和旋钮 2(laser)将激光调节到针尖 上。调节过程中,通过观察视频中激光 和针尖的相对位置,将 laser 调至最大 值,同时激光留在悬臂梁末端。

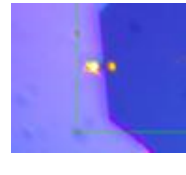

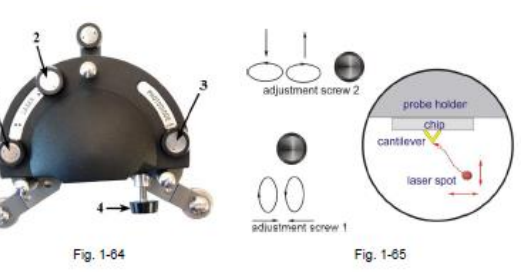

激光状态调节参阅表一。

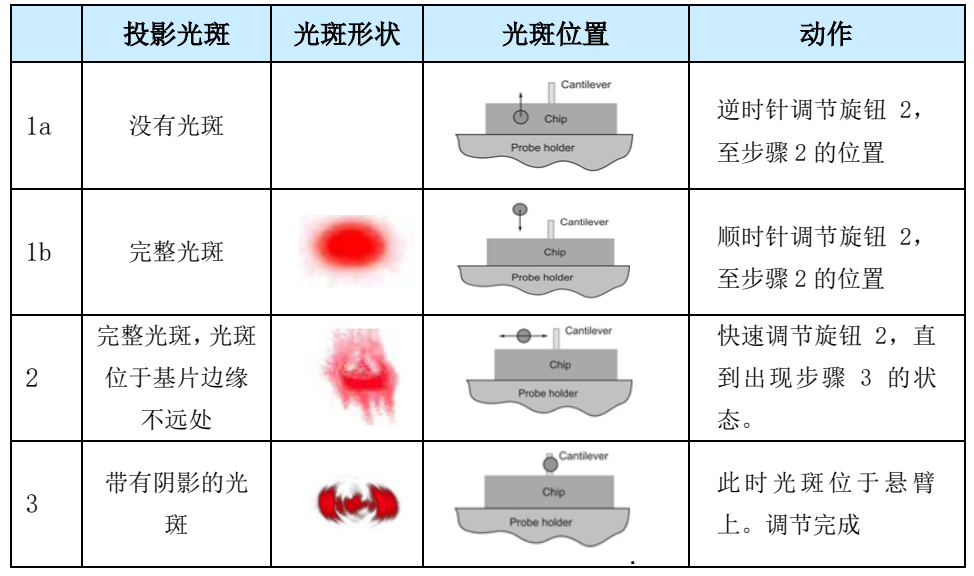

表一 激光状态调节

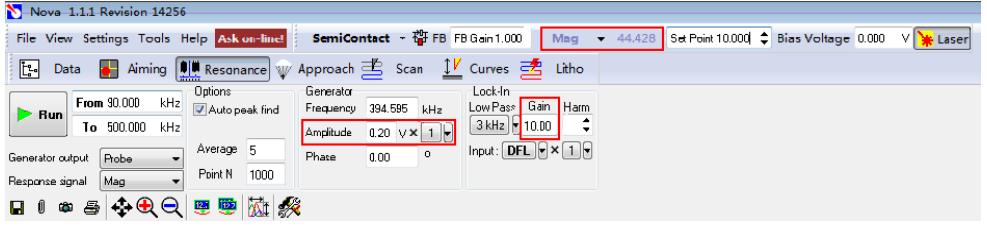

图一 Resonance 界面

本版撰稿:朱岩

5. 通过调节旋钮3和旋钮4来调整接 收器的位置,让 Aiming 界面中的光 斑位于界面中心,让 DFL 和 LF 都接 近 0.,不大于 0.5。相同品牌款式针 最大值接近。

03 版 实验技术

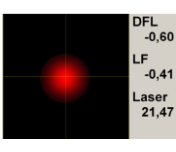

6. 切换到 Resonance 界面(参见图一 Resonance 界面),点击"Run"按钮, 找到共振峰之后,观察"Mag"信号 的数值大小是否在 10 左右,如果是, 则可进行下一步,如果不是,则需要 调整 Generator 中的 Amp 参数或 Lockin 中的 Gain 参数, 最终让 Mag 信号的大小在 10 左右, Lockin 的 Gain 在 5 以下。频率范围由安装针的 类型定,不同针的共振频率差距较 大。(半接触针在 90-500kHz 之间, 接触式针要小很多)。此处系统默认 共振峰可能是错误的,需要根据厂家 给的外包装建议共振频率来确定真 正的共振峰(修改频率区间,from to 这一框内值)。

7. 切换到"Approach"界面(参见图 二 Approach 界面),将 Setpoint 设 置到 Mag\*50%——(此处 setpoint 比 Mag 小的越多,将来针尖与样品压得 越紧),将 FBGain 设为 0.3,按下 FR<sup>它FB</sup>。然后点击"landing"按钮。

直到系统提示"Approach Done", 则表示下针过程完成。下针完成之后 如果 Mag 信号剧烈变化,则表示反馈 系统出现了振荡,需要减小 FBGain 值,直到振荡消失。最开始 Mag 设置 值为 10,setpoint 初始设置值为一 半附近(避开一半),进针之后的 Mag 值会产变化,此时可以松开 FB <sup>窗 FB</sup> 观察新 Mag 值,根据此 Mag 调节新 setpoint。

| it-l                  | Nova 1.1.1 Revision 14256<br>File View Settings Tools Help Asken Inc. SemiContact   [FFE] FB Gan 0.200<br>Data by Aiming Conserver Approach Scan I Curves and Litho |     |             |                       |                 | Mag             |                         | - 4914 Set Point 10.000 C Bias Voltage 0.000 |
|-----------------------|----------------------------------------------------------------------------------------------------|-----|-------------|-----------------------|-----------------|-----------------|-------------------------|----------------------------------------------|
| Stop                  | Landing Backward 41 One Step 44 Fast Moving 0.35 mm Way = 3494 8<br>Auto SelPoint Forward   Don Step   Co-Fast Moving 0.35 mm                                       |     |             |                       |                 | un -<br>Setings | 13:26.34 Back steps are | Accroach Done.                               |
| <b>LED one</b><br>Mag | Points Period (s)Pause. Color P Aver<br>9.00<br>1000                                                                                                    | 200 | 11 5 8 4 29 | <b>FIMS</b><br>1.8186 | Maker<br>4.9122 |                 |                         |                                              |
|                       |                                                                                                    |     |             |                       |                 |                 |                         |                                              |

图二 Approach 界面

8. 切换到"Scan"界面。将 Substract 设置为"2nd order Curve"(修正),将 "Frequency"设置成"1"(1s 一行),根据样品的特征设置好"Scan Size",点 击"Run"开始扫描。扫描尺寸应大于实际所需尺寸,需截取中间部位(边界数据可 能会失真)。

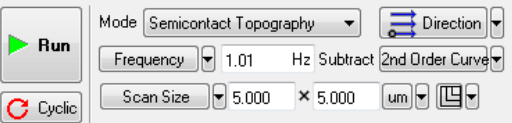

- 9. 移动扫描范围时, 关闭 FB <sup>窗 FB</sup> 以保护针尖。
- 10. 扫完一张图纸后用曲别针按钮 , 将加了滤镜的图片保存至 Data。

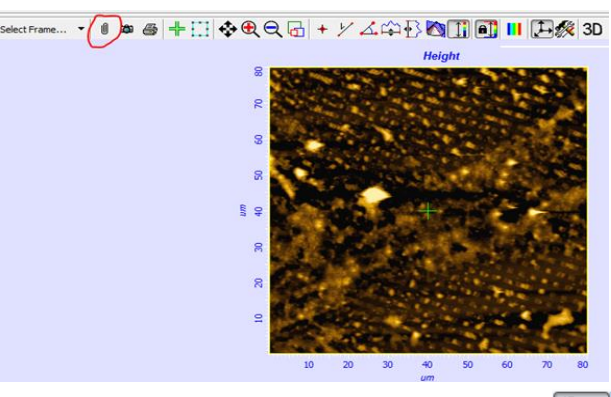

11. 在 data 界面中保存数据。扫描结束后可关闭 FB<sup>窗FB</sup>以保护针尖。Data 界面中 用 File-Save all 将所有图形保存至指定路径。

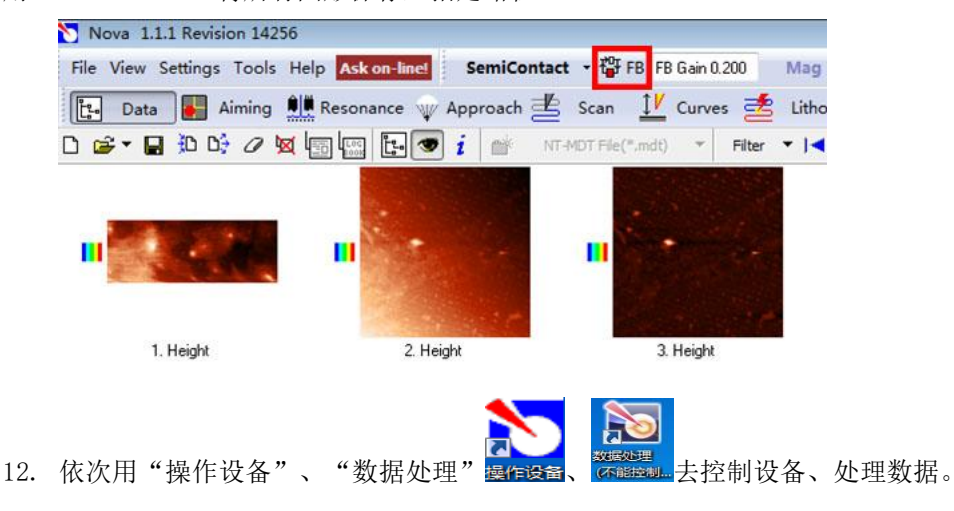

13. 扫描完成之后,切换到"Approach"按钮,关闭 FB <sup>窗FB</sup>,点击 backward 中的 三次,将针尖退出。

14. 关闭控制箱,关闭软件,结束试验。

### 接触式

- 首先将模式改为接触模式;
- FB 设置为 0.3, 将 setpoint 设置  $\frac{1}{2}$  DFL+0.5~2 之间的值, 加的数 值越大压得越紧;建议增加值为 1。进针之前按下 FB 键, DFL 数值 会产生变化,依据此变化改变 setpoint 值(setpoint=DFL+1, 也可以小范围调节)。
- FBGain 可以小范围调节,直至图 像效果最好, Gain 越大图像越清 楚,但是过大会震荡。

### 磁性 mfm 测量

- 模式为半接触模式,注意调节频 率, 此针共振频率为 70KHz 左右, 应修改最低频率至 10kHz 附近,最 高频率也应修改至 300k 以下(避 开最高峰)。
- 到 scan 模块时,关闭反馈, 选择 模式。开反馈开始扫描,此时会出 现两张图。
- 在 scan size 可以切换成 point number,改为 512\*512,改完之后 再对 scan size。
- 进行修正(此刻会变,将其变为最 先设定的值),频率也有可能需要 改,改为1。

电学分析模式:选 kelvin probe,电 学相关有三种模式;

1) kelvin probe开尔文探针,KPFM, SKM,他测量的信号为表面电势(又称 为接触电势差,或称功函数)这个模 式抬高 10nm,样品接地;开尔文扫描 电压在针尖:电势图=样品-针尖

2) EFM,静电力模式,测量的是表 面电场分布,(MFM 磁场分布)。抬高 100nm,样品接地。

3) SSRM,也称 C-AFM。扩散电阻或 者导电原子力。接触模式下测量,不 抬高,样品接偏压 BV 孔。测量表面 导电性分布,相当于微型万用表测电 阻。导电位置必须肉眼可见,金属丝 可 以 直 接 搭 在 上 面 。 模 式 为 spreading resistance 模式。

4) PFM,压电力显微镜。测的必须 是压电陶瓷。在样品上施加电压, 使 样品产生形变,接地。接触式。模式 为 pfm 找相对缩写模式。

# 04 <sup>版</sup> 仪器设备

## **广 义 椭 偏 仪**

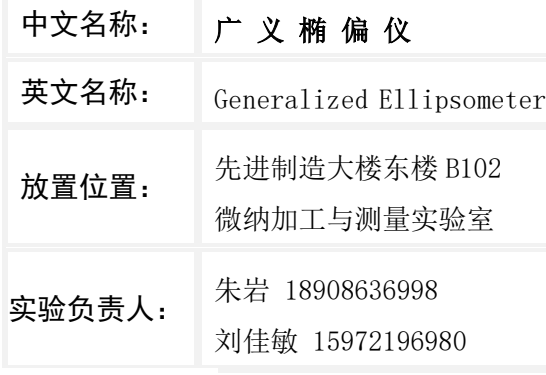

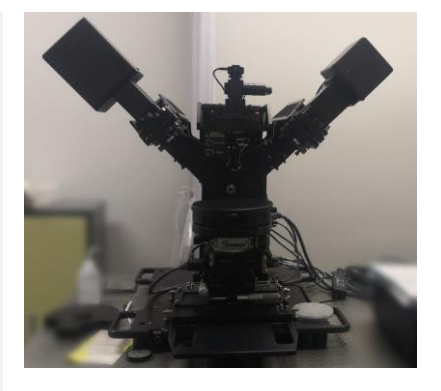

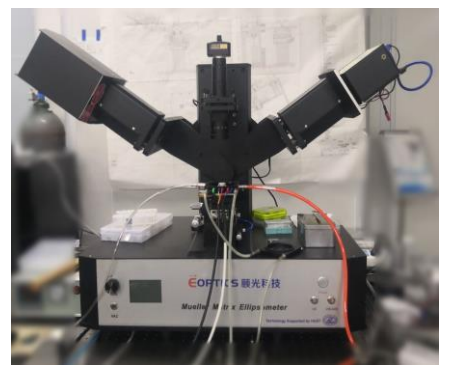

### ● 主要功能 インファイル インファイル インファイル インター エヌのうちょう しょうしょう まいしょう まんじょう しょうしょう しゅうしょう しゅうしょう

一次性获得全穆勒矩阵,可应用于各种各向同性和各 向异性薄膜材料的膜厚、椭偏参数、反射率/透射率、退偏 度、一维和二维纳米光栅结构等的表征分析。

### ● 主要参数

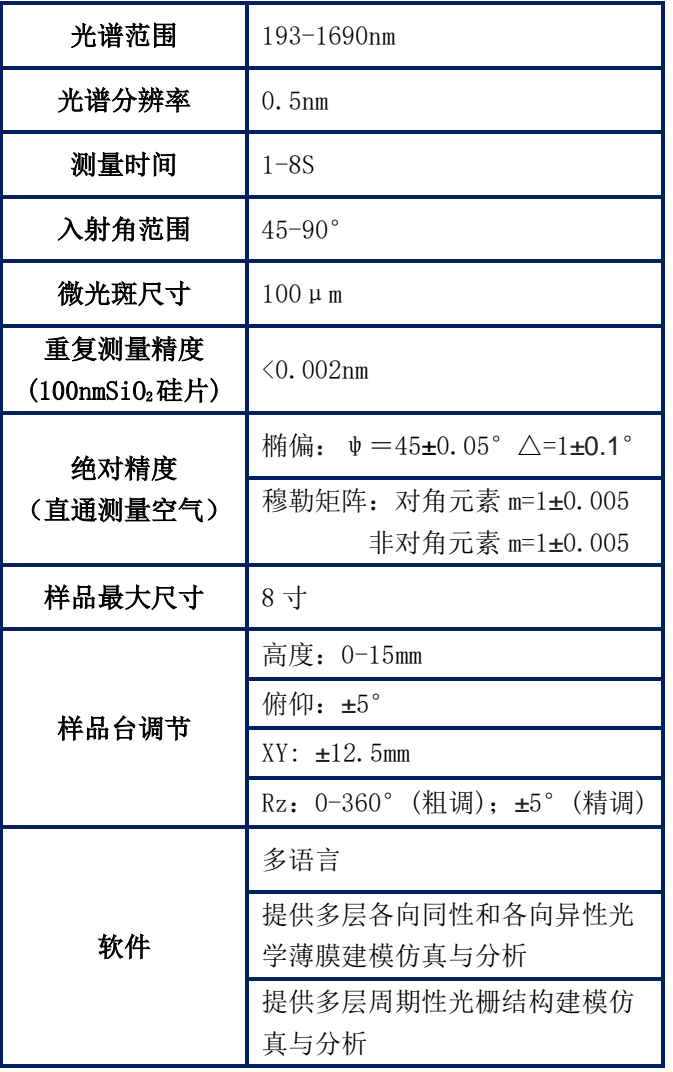

主要用于纳米制造、纳米材料学、纳米生物学等领域 内各种功能材料和体材料的光学性能及结构特性分析,包 括光伏太阳能电池、光学薄膜、生物薄膜、光电子通讯、 微电子、半导体、集成电路、化学、电化学、聚合物及金 属表面处理等。

典型应用如下:

- 1、 半导体:半导体薄膜结构(如:介电薄膜、金属薄膜、 高分子、光刻胶、硅、PZT 膜、激光二极管 GaN 和 AlGaN、 透明电子器件等),半导体周期性纳米结构(如纳米 光栅、套刻误差、T 型相变存储器等):
- 2、 新材料,新物理现象研究:材料光学各向异性、电光 效应、弹光效应、声光效应、磁光效应、旋光效应、 Kerr 效应、Farady 效应等;
- 3、 平板显示: TFT、OLED、等离子显示板、柔性显示板 等;
- 4、 光伏太阳能,光伏材料反射率、消光系数测量,膜层 厚度及表面粗糙度测量等;
- 5、 功能性涂料:增透型、自清洁型、电致变色型、镜面 性光学涂层,以及高分子、油类、Al203 表面镀层和 处理等;
- 6、 生物和化学工程:有机薄膜、LB 膜、SAM 膜、蛋白质 分子层、薄膜吸附、表面改性处理等;
- 7、 块状材料分析:固体(金属、半导体、介质等)和液 体(纯净物或混合物)的折射率 n 和消光系数 k 表征, 玻璃新品研究和质量控制等。